## **User Information for using Team App**

Team App is the tool that Notts RA and other clubs are currently using to communicate with all affiliated clubs. Anyone who is a member of an affiliated club can join the App. Team App can be used from your computer, phone or IPAD.

## Downloading and Logging into Team APP

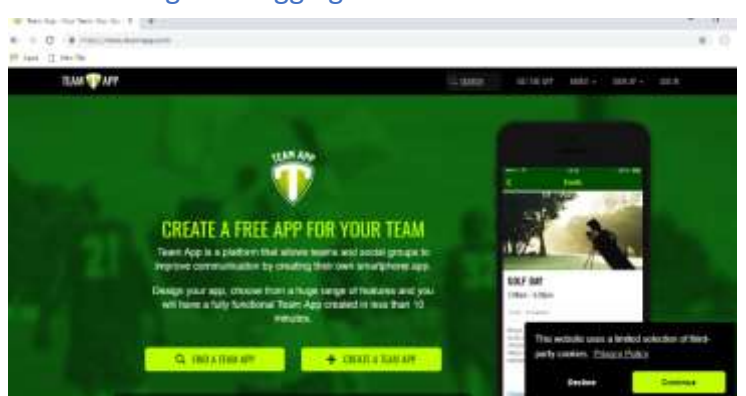

Team App can be found using the following URL [https://www.teamapp.com](https://www.teamapp.com/)

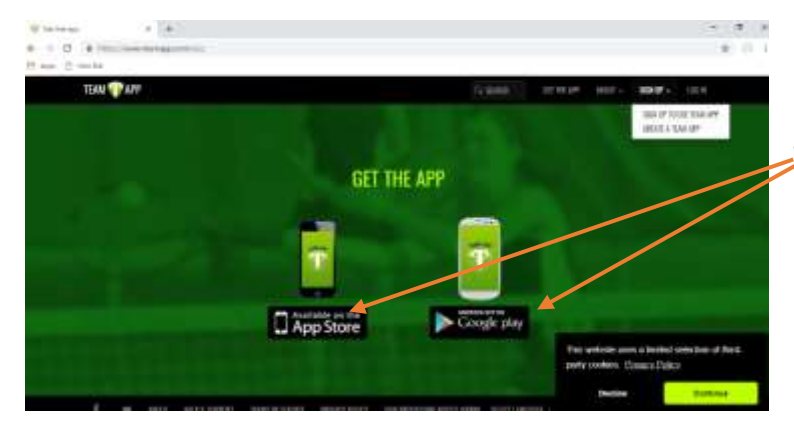

If you are setting this up on your phone Click on **Get the App** from either the App Store or via Google Play. Follow the instructions to set up on your phone.

If you are setting this up on your computer, click **Set Up** from the top toolbar.

You will be sent to a screen asking for your email address. Enter your email address. You will then be asked to confirm you are setting up a new account. Click **YES**

A security code will be sent to your email address. On the next screen you will ned to input your security code and **Submit**

The next page is the Consent page, please read and accept Team Apps Terms of Service, Privacy Policy, Fair Processing Notice and that you are over 16 years of age. **Save**

You will then be taken to Team Apps main page

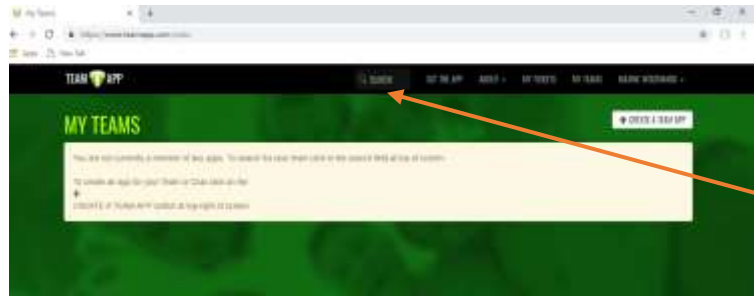

Next you need to find the Team App for **Notts Rifle Association**. Use the search area at the top and type in Notts Rifle Association

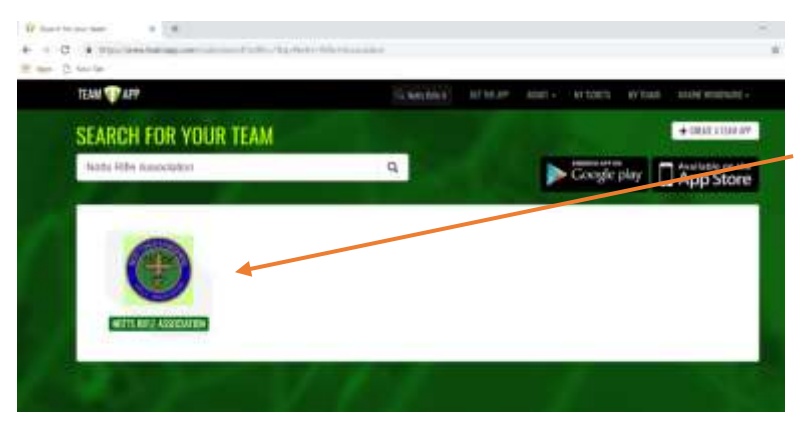

You should now see the logo for the Notts Rifle Association. Click on the logo and you will be taken to a screen that asks for your details and which disciplines you wish to follow. Once you have finished, your request to join the Notts Rifle Association will be sent to the Admins to accept. You need to wait until you receive an email indicating that you have been accepted.

Once you have been accepted, log back into the Team App and go to My Teams. Here you will see your team, in this instance Notts Rifle Association. To enter the site just click on the icon.

## **Dashboard**

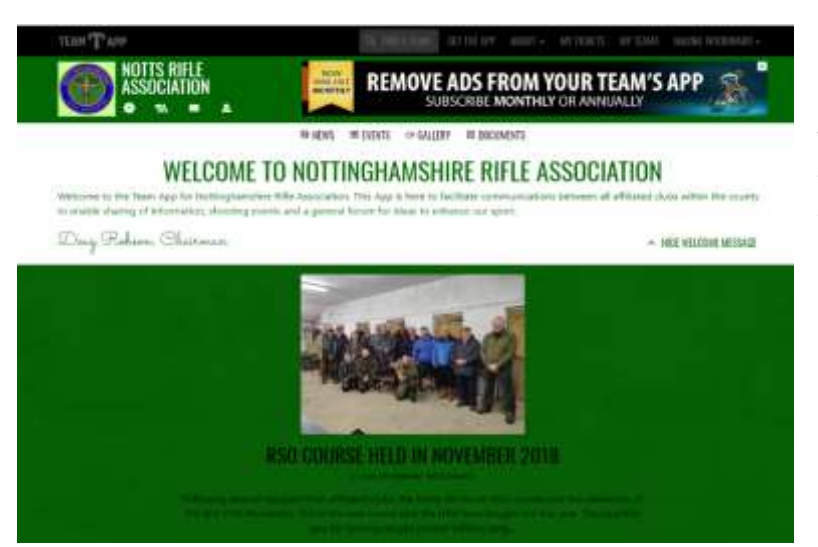

The dashboard contains the welcome message from Doug Robson Chairman of Notts RA, together with the most recent news article.

Scroll down the page and you will see the next upcoming event listed, our calendar and at the bottom of the screen some of our gallery pictures.

To navigate around the site, you have icons above the Welcome message for News, Events, Gallery and Documents.

**News** – This gives you the latest news from around the county.

**Events** – Lists all the events in date order. Click on any that you are interested in for more information. Some events will have a ticket system for booking and paying for tickets to the event.

**Gallery** – Pictures from recent events, clubs and general shooting in the county.

**Documents** – a library of documents for information.

- From the My Membership icon on the dashboard you can update your membership information. You can choose here what discipline groups you would like to join and emails & text reminders will be sent to you for any new events, or upcoming events.

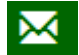

From Contact Us icon on the dashboard you can contact the Administrators.

Please contact us with any updates you would like to add, whether it's an event, photos or anything you feel other shooters should be informed about.